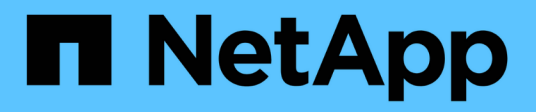

# 在**Unified Manager GUI**中瀏覽效能工作流程

OnCommand Unified Manager 9.5

NetApp December 20, 2023

This PDF was generated from https://docs.netapp.com/zh-tw/oncommand-unified-manager-95/performance-checker/task-logging-in-to-the-gui.html on December 20, 2023. Always check docs.netapp.com for the latest.

# 目錄

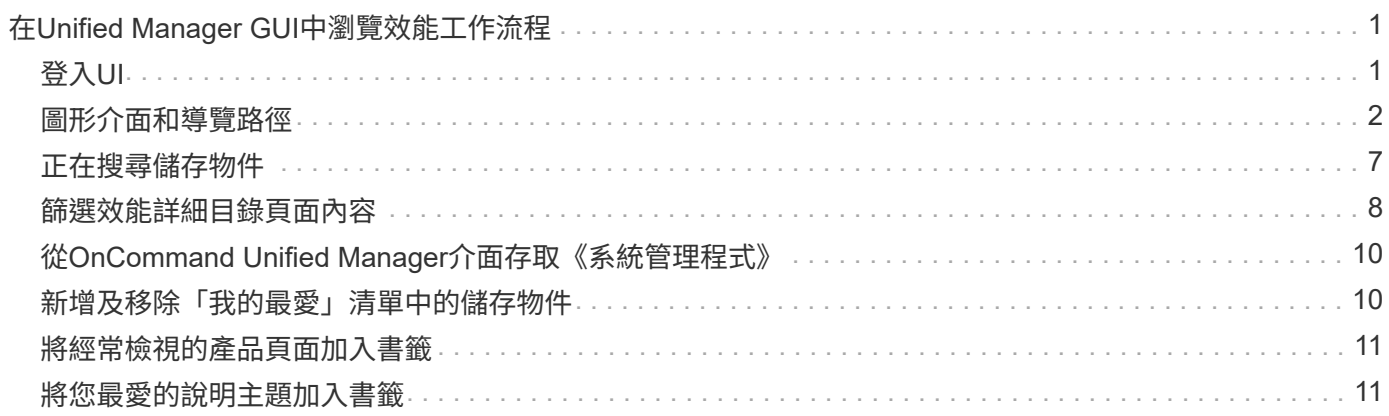

# <span id="page-2-0"></span>在**Unified Manager GUI**中瀏覽效能工作流程

Unified Manager介面提供許多頁面、可用於收集及顯示效能資訊。您可以使用左側導覽面 板來瀏覽GUI中的頁面、並使用頁面上的索引標籤和連結來檢視和設定資訊。

您可以使用下列所有頁面來監控及疑難排解叢集效能資訊:

- 儀表板頁面
- 儲存物件資源清冊頁面
- 儲存物件登陸頁面(包括效能瀏覽器)
- 組態與設定頁面
- 活動頁面

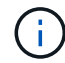

Unified Manager中的頁面可能會顯示大量資訊。若要查看所有可用資訊、請務必捲動至頁面底 部。

# <span id="page-2-1"></span>登入**UI**

您可以使用支援的網頁瀏覽器登入Unified Manager UI。

開始之前

• 網頁瀏覽器必須符合最低需求。

請參閱互通性對照表、網址為 ["mysupport.netapp.com/matrix"](http://mysupport.netapp.com/matrix) 以取得支援的瀏覽器版本完整清單。

• 您必須擁有Unified Manager伺服器的IP位址或URL。

#### 關於這項工作

您會在24小時無活動後自動登出工作階段。

#### 步驟

- 1. 在網頁瀏覽器中輸入URL、其中 URL 是Unified Manager伺服器的IP位址或完整網域名稱(FQDN):
	- 對於IPV4: https://URL/
	- 對於IPv6: `https://[URL]/`如果伺服器使用自我簽署的數位憑證、瀏覽器可能會顯示警告、指出該憑證 不受信任。您可以確認繼續存取的風險、或是安裝憑證授權單位(CA)簽署的數位憑證來進行伺服器驗 證。
- 2. 在登入畫面中、輸入您的使用者名稱和密碼。

如果使用SAML驗證來保護登入Unified Manager使用者介面、您將在身分識別供應商(IDP)登入頁面輸入 認證資料、而非在Unified Manager登入頁面輸入認證資料。

隨即顯示「儀表板/總覽」頁面。

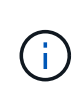

如果Unified Manager伺服器尚未初始化、則會出現新的瀏覽器視窗、顯示「第一次使用體 驗」精靈。您必須輸入要傳送電子郵件警示的初始電子郵件收件者、處理電子郵件通訊 的SMTP伺服器、AutoSupport 以及是否啟用「支援」、將Unified Manager安裝的相關資訊 傳送給技術支援部門。您完成此資訊之後、Unified Manager使用者介面即會出現。

## <span id="page-3-0"></span>圖形介面和導覽路徑

Unified Manager具備絕佳的靈活度、可讓您以各種方式完成多項工作。在Unified Manager中工作時、您會發現許多導覽路徑。雖然無法顯示所有可能的導覽組合、但您應 該熟悉一些較常見的案例。

監控叢集物件導覽

Unified Manager可讓您監控Unified Manager所管理之任何叢集中所有物件的效能。監控 儲存物件可提供叢集與物件效能的總覽、包括效能事件監控。您可以在高層級檢視效能和 事件、也可以進一步調查任何物件效能和效能事件的詳細資料。

以下是許多可能的叢集物件導覽範例之一:

- 1. 從「儀表板/效能」頁面、找出您要調查的叢集、然後瀏覽至所選叢集的登陸頁面。
- 2. 在「效能/叢集摘要」頁面中、找出您要調查的叢集物件、然後瀏覽至該物件的詳細目錄頁面。在此範例 中、\* Volumes \*會選取以顯示「效能/磁碟區」目錄頁面。

Last updated: 11:43 AM, 15 Mar

Refresh

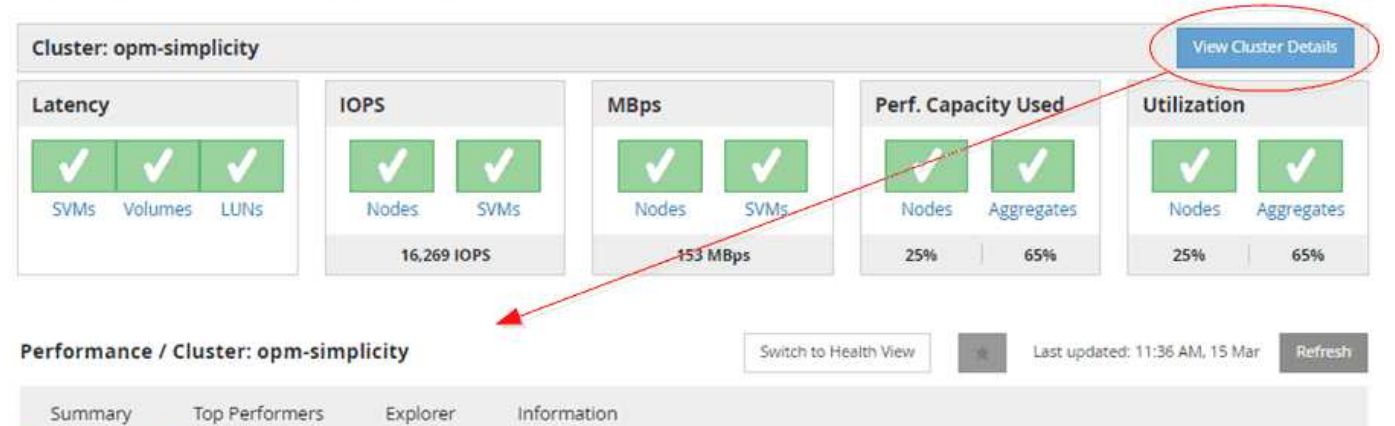

IOPS, MBps are averaged over the previous 72 hours @

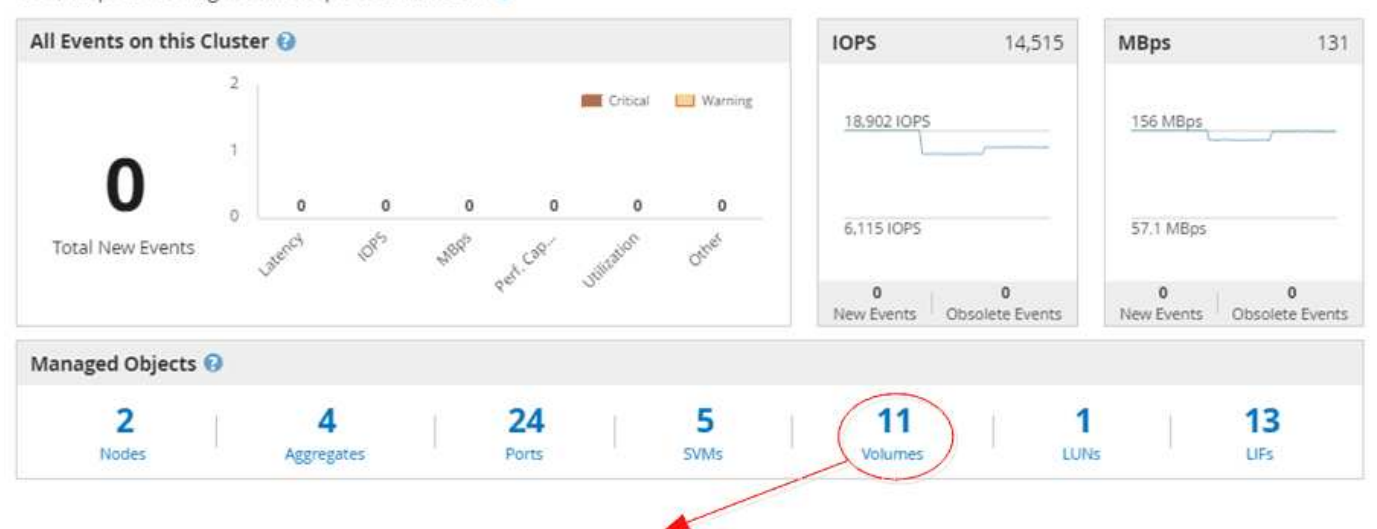

#### Performance / Volumes on cluster opm-simplicity @

Latency, IOPS, MBps are based on hourly samples averaged over the previous 83 hours

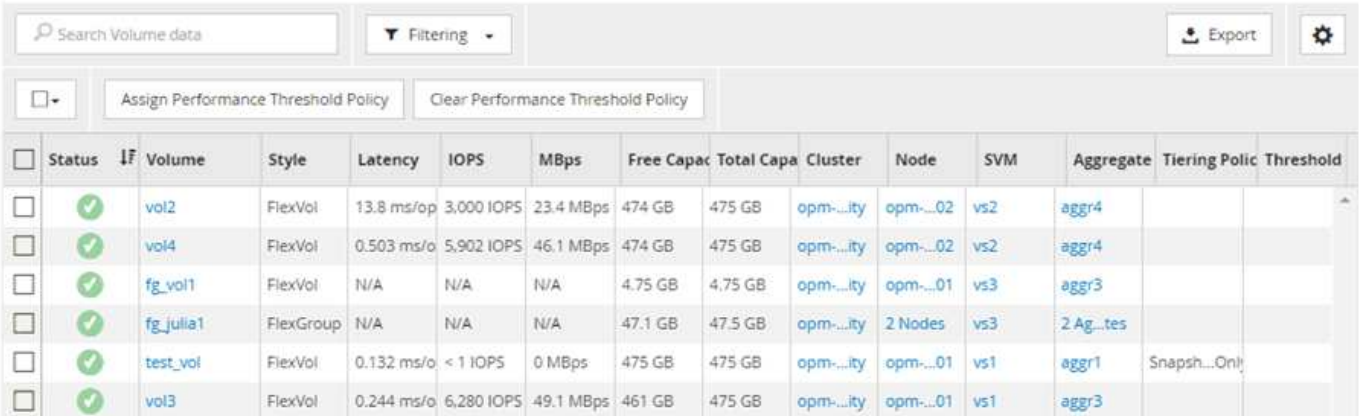

### 監控叢集效能導覽

Unified Manager可讓您監控Unified Manager管理的所有叢集效能。監控叢集提供叢集與 物件效能的總覽、並包含效能事件監控功能。您可以在高層級檢視效能和事件、也可以進 一步調查叢集、物件效能和效能事件的任何詳細資料。

這是許多可能的叢集效能導覽路徑的其中一個範例:

- 1. 在「儀表板/效能」頁面中、找出您要調查的叢集、然後按一下「檢視叢集詳細資料」以瀏覽至所選叢集的登 陸頁面。
- 2. 在「效能/叢集摘要」頁面中、找出您要調查的物件類型、然後按一下該物件類型以檢視物件詳細目錄頁面。 在此範例中、\* Aggregate \*會顯示「效能/集合體」目錄頁。

3. 在「效能/集合體」頁面中、找出您要調查的集合體、然後按一下該集合體名稱以導覽至「效能/集合體總 管」頁面。

4. 或者、在「檢視與比較」功能表中選取其他物件以與此Aggregate進行比較、然後將其中一個物件新增至「 比較」窗格。

這兩個物件的統計資料都會顯示在計數器圖表中以供比較。

5. 在「檔案總管」頁面右側的「比較」窗格中、按一下其中一個計數器圖表中的「縮放檢視」、即可檢視該集 合體效能歷程記錄的詳細資料。

#### Performance / Aggregates on cluster opm-simplicity @

Last updated: 01:12 PM, 15 Mar Refresh

Latency, IOPS, MBps, Utilization are based on hourly samples averaged over the previous 72 hours

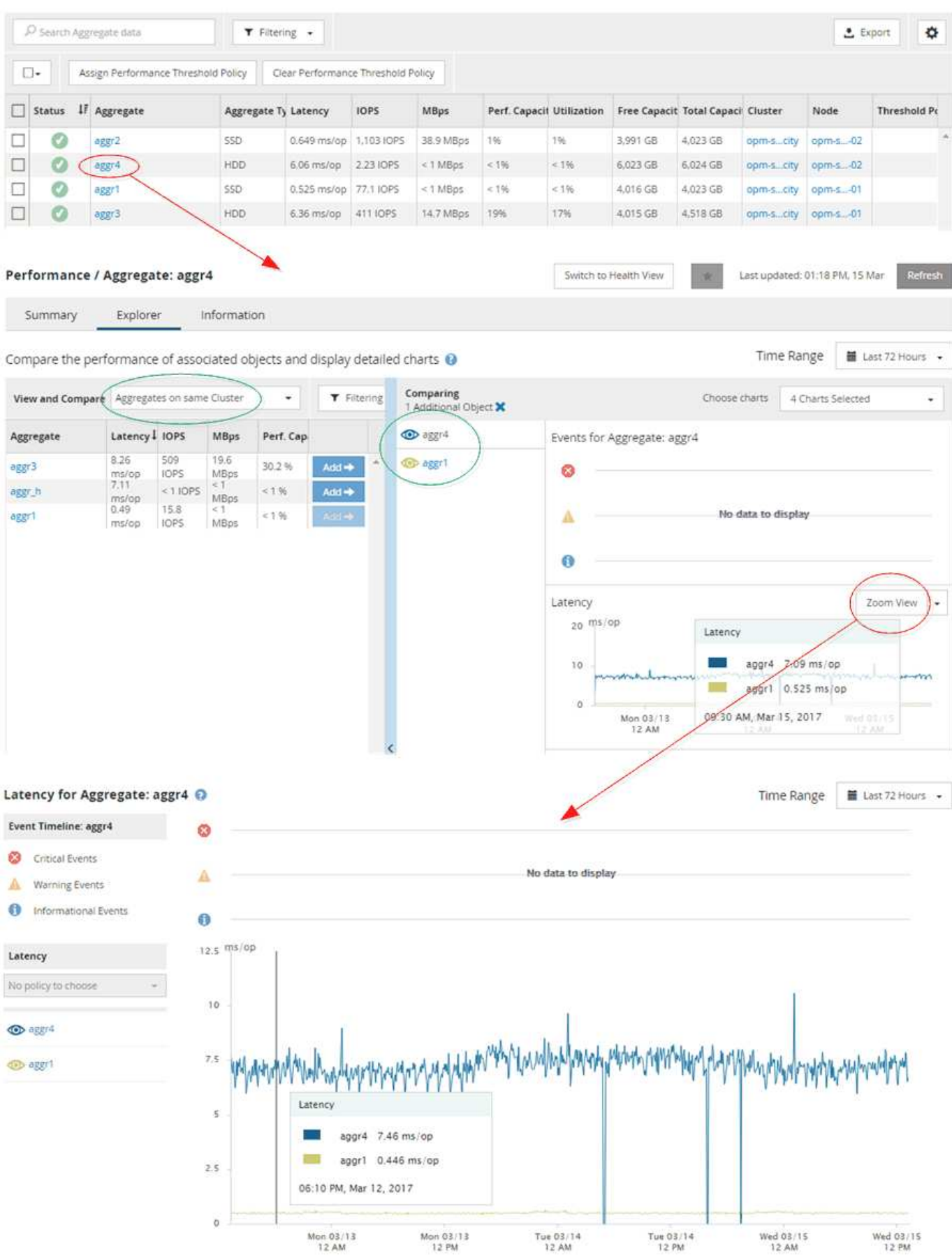

5

### 事件調查導覽

Unified Manager事件詳細資料頁面可讓您深入瞭解任何效能事件。這在調查效能事件、疑 難排解、以及微調系統效能時、都很有幫助。

視效能事件類型而定、您可能會看到兩種事件詳細資料頁面之一:

- 使用者定義和系統定義臨界值原則事件的事件詳細資料頁面
- 動態臨界值原則事件的事件詳細資料頁面

這是事件調查導覽的範例之一。

- 1. 在左導覽窗格中、按一下\*事件\*。
- 2. 在「事件」目錄頁面中、按一下篩選按鈕、然後在「影響」區域中選取「效能」、以篩選事件清單。

3. 按一下您要調查的事件名稱、就會顯示「事件詳細資料」頁面。

4. 展開任何領域、例如「建議行動」、以檢視更多有關事件的詳細資料、協助您解決問題。

 $E$ uanta  $\odot$ 

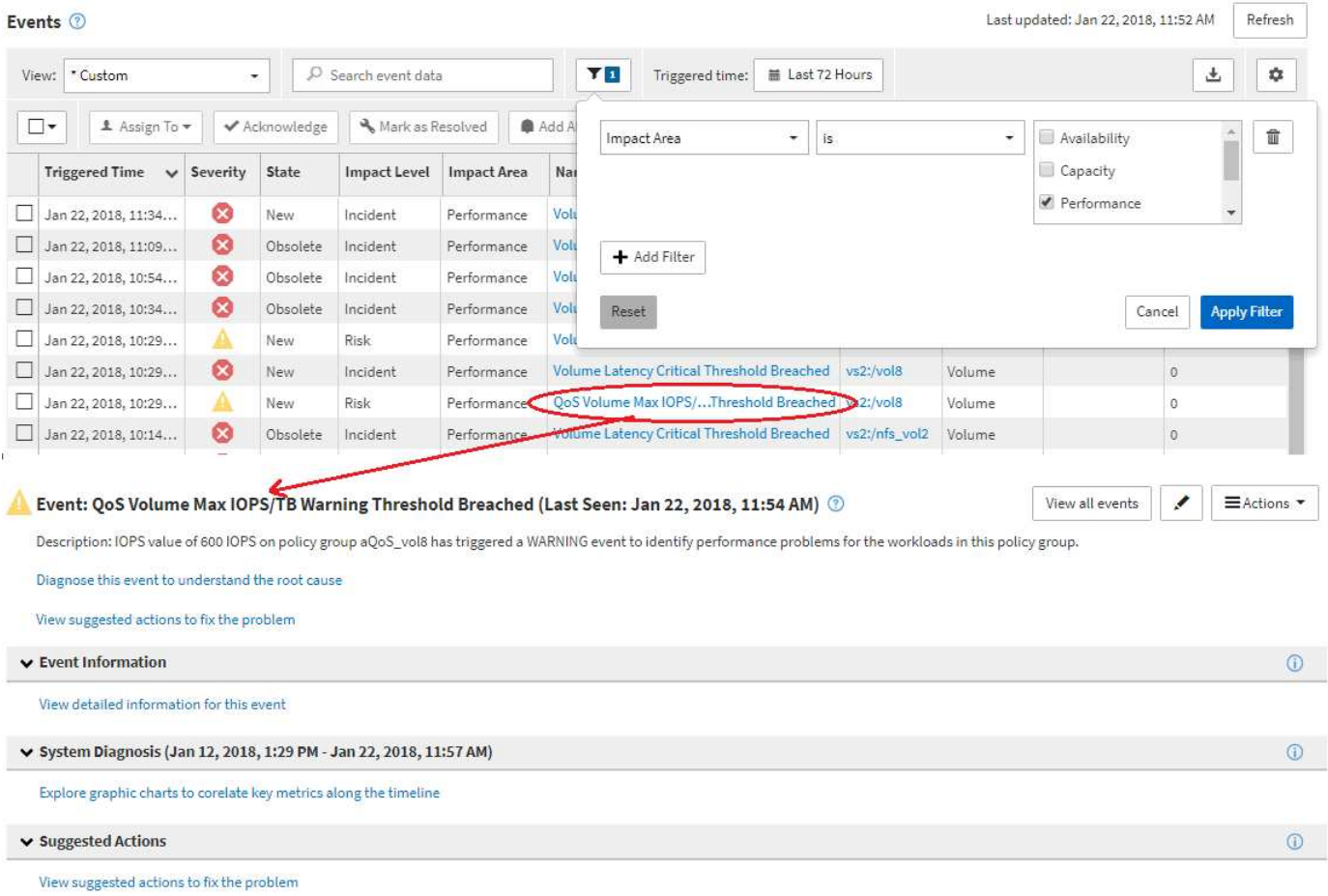

### **Unified Manager**管理導覽

Unified Manager管理功能可讓您管理使用者和資料來源。您也可以完成設定工作、例如驗 證、AutoSupport 功能驗證、電子郵件、HTTPS憑證、網路、和NTP伺服器。

這是許多可能的管理導覽路徑的其中一個範例。若要新增或移除與Workflow Automation伺服器的連線、請遵 循下列導覽範例:

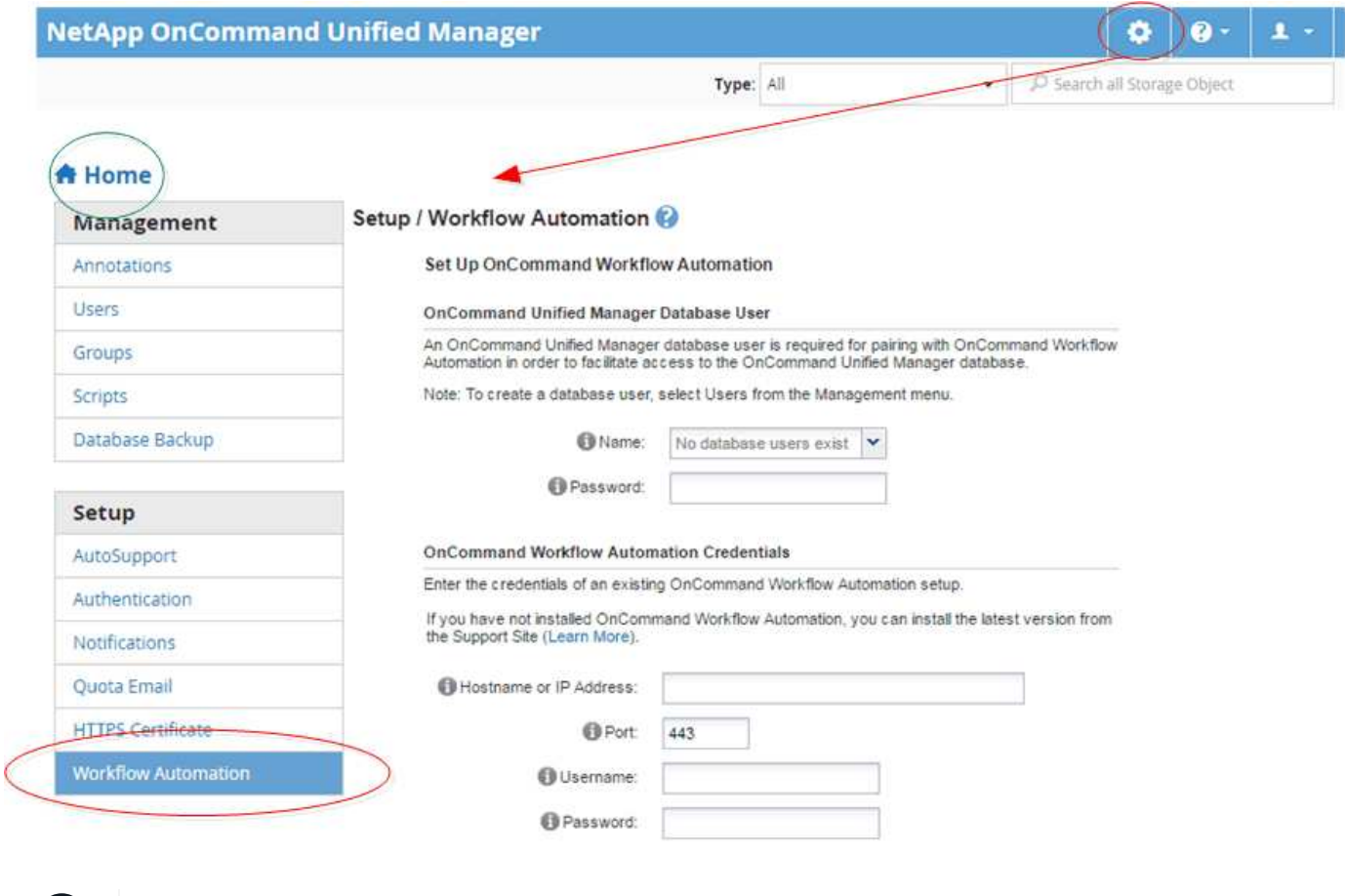

 $(i)$ 按一下\*首頁\*圖示、即可返回Unified Manager主導覽頁面。

## <span id="page-8-0"></span>正在搜尋儲存物件

若要快速存取特定物件、您可以使用介面右上角的\*搜尋所有儲存物件\*欄位。這種跨所有 物件進行全域搜尋的方法、可讓您依類型快速找到特定物件。搜尋結果會依儲存物件類型 排序、您可以使用\*類型\*下拉式功能表來篩選。有效搜尋必須包含至少三個字元。

全域搜尋會顯示結果總數、但只能存取前20個搜尋結果。因此、如果您知道想要快速找到的項目、全域搜尋功 能可視為尋找特定項目的捷徑工具。若要取得完整的搜尋結果、您可以使用物件詳細目錄頁面中的搜尋及其相關 的篩選功能。

您可以按一下「類型」下拉式方塊、然後選取「全部」以同時搜尋所有物件和事件。或者、您也可以按一下「類 型」下拉式方塊來指定物件類型。在「搜尋所有儲存物件」欄位中輸入物件或事件名稱的任何字元數、然後按\* Enter \*或按\*搜尋全部\*以顯示搜尋結果、例如:

- 事件:效能事件ID
- 叢集:叢集名稱
- 節點:節點名稱
- Aggregate: Aggregate名稱
- SVM:SVM名稱
- Volume: Volume名稱
- LUN:LUN路徑

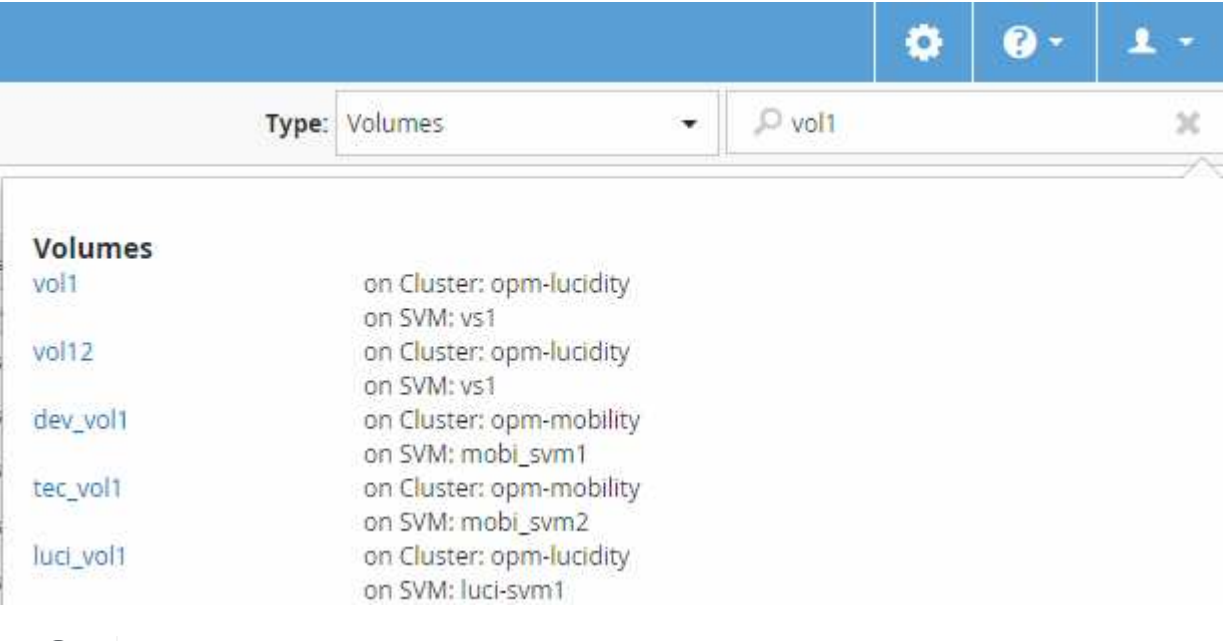

無法在全域搜尋列中搜尋LIF和連接埠。

在此範例中、「類型」下拉式方塊已選取Volume物件類型。在「搜尋所有儲存物件」欄位中輸入「'vol'」、會顯 示名稱包含這些字元的所有磁碟區清單。對於物件搜尋、您可以按一下任何搜尋結果、以瀏覽至該物件 的Performance Explorer頁面。在事件搜尋中、按一下搜尋結果中的項目、會導覽至「事件詳細資料」頁面。

如果搜尋結果顯示多個名稱相同的磁碟區、則不會顯示相關聯叢集和SVM的名稱。

## <span id="page-9-0"></span>篩選效能詳細目錄頁面內容

您可以在Unified Manager中篩選效能庫存資料、以便根據特定條件快速找到資料。您可以 使用篩選功能來縮小Unified Manager頁面的內容範圍、只顯示您感興趣的結果。這是一種 非常有效率的方法、只顯示您感興趣的效能資料。

### 關於這項工作

 $(i)$ 

 $(i)$ 

使用\*篩選\*根據您的偏好自訂網格檢視。可用的篩選選項取決於在網格中檢視的物件類型。如果目前套用篩選、 篩選控制項左側會顯示星號(\*)。

#### 支援四種類型的篩選參數。

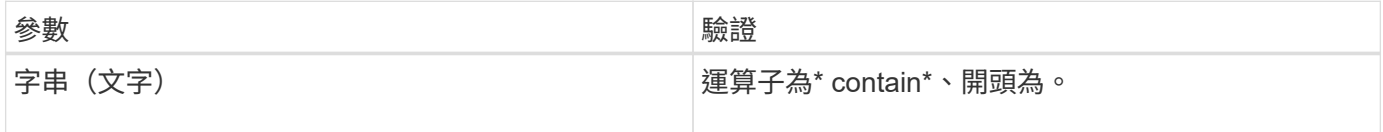

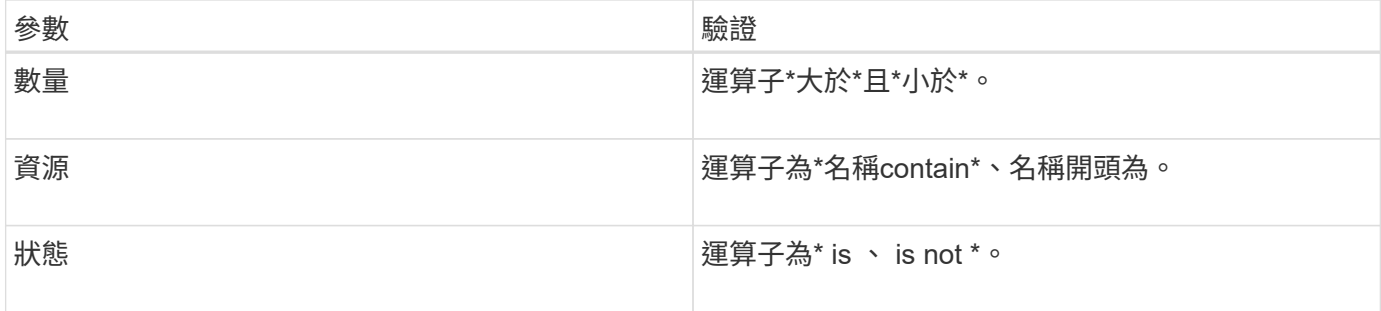

每個篩選器都需要全部三個欄位;可用的篩選器會反映目前頁面上可篩選的欄位。您可以套用的篩選數目上限為 四個。篩選的結果是以合併的篩選參數為基礎。篩選的結果會套用至篩選搜尋中的所有頁面、而不只是目前顯示 的頁面。

您可以使用「篩選」面板新增篩選條件。

- 1. 在頁面頂端、按一下\*篩選\*。畫面會顯示篩選面板。
- 2. 在「篩選」面板中、按一下左下拉式清單、然後選取物件名稱:例如、 Cluster 或效能計數器。
- 3. 按一下中心下拉式清單、然後選取布林運算子\*名稱contain\*或\*名稱開頭為\*(如果第一個選取項目是物件名 稱)。如果第一個選擇是效能計數器、請選取\*大於\*或\*小於\*。如果第一個選擇是\*狀態\*、請選取\*是\*或\*不 是\*。
- 4. 如果您的搜尋條件需要數值、右欄位中會顯示向上和向下箭頭按鈕。您可以按一下向上和向下箭頭按鈕、以 顯示所需的數值。
- 5. 如有需要、請在右側的文字欄位中輸入您的非數字搜尋條件。
- 6. 若要新增篩選條件、請按一下\*新增篩選條件\*。此時會顯示額外的篩選欄位。請使用上述步驟中所述的程序 來完成此篩選器。請注意、新增第四個篩選器後、\*新增篩選器\*按鈕將不再顯示。
- 7. 按一下「套用篩選條件」。篩選選項會套用至網格、而「篩選」按鈕會顯示星號(\*)。
- 8. 按一下要移除之篩選右側的垃圾桶圖示、即可使用「篩選」面板移除個別篩選。
- 9. 若要移除所有篩選條件、請按一下篩選面板底部的\*重設\*。

#### 篩選範例

下圖顯示篩選面板包含三個篩選器。當您的篩選器數量少於最多四個時、就會顯示\*新增篩選器\*按鈕。

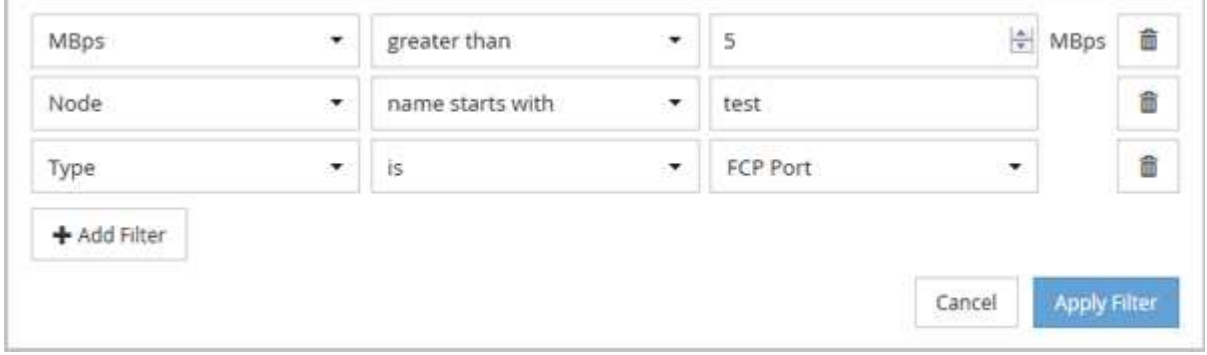

按一下「套用篩選條件」之後、「篩選」面板會關閉並套用您的篩選條件。

# <span id="page-11-0"></span>從**OnCommand Unified Manager**介面存取《系統管理程式》

當疑難排解需要變更叢集的組態時、您可以使用System Manager圖形介面、而非ONTAP 使用效益分析命令列介面。系統管理程式隨附ONTAP 於以Web服務形式提供的功能、預 設為啟用、並可透過瀏覽器存取。

開始之前

您必須使用設定叢集使用者帳戶 admin 角色與 http、 ontapi`和 `console 應用程式類型:

#### 步驟

- 1. 在左導覽窗格中、按一下\*儀表板\*>\*叢集檢視\*。
- 2. 在\*儀表板/叢集檢視\*頁面中、選取您要管理的叢集。

將會顯示該叢集的監控狀態、容量和效能總覽。

3. 單擊\*系統管理器\*圖標。

如果叢集使用自我簽署的數位憑證、瀏覽器可能會顯示警告、指出該憑證不受信任。您可以確認繼續存取的 風險、或是在叢集上安裝憑證授權單位(CA)簽署的數位憑證、以進行伺服器驗證。

4. 使用叢集管理員認證登入System Manager。

如果使用SAML驗證來保護系統管理員使用者介面的登入、您將在身分識別供應商(IDP)登入頁面輸入認 證資料、而非在系統管理員登入頁面輸入認證資料。

### <span id="page-11-1"></span>新增及移除「我的最愛」清單中的儲存物件

您可以將儲存物件新增至「我的最愛」清單、以便監控物件的健全狀況、容量和效能。您 可以使用「我的最愛」清單中的物件狀態來判斷問題、並在問題變得嚴重之前予以修 正。「我的最愛」清單也提供儲存物件的最新監控狀態。您可以在不再需要將儲存物件標 示為「最愛」時、從「最愛」清單中移除儲存物件。

#### 關於狺項工作

您最多可將20個叢集、節點、集合體或磁碟區新增至「我的最愛」清單。當您將節點新增至「我的最愛」清單 時、該節點會顯示為叢集。

#### 步驟

- 1. 移至您要標示為最愛的儲存物件\*詳細資料\*頁面。
- 2. <sub>按</sub>—下星號圖示 ( ★) 、將儲存物件新增至「我的最愛」清單。

### 將**Aggregate**新增至「我的最愛」清單

- 1. 在左側導覽窗格中、按一下\* Health **>** Aggregate \*。
- 2. 在「健全狀況/集合體」目錄頁面中、按一下您要新增至「我的最愛」清單的集合體。

…<br>在健全狀況/集合詳細資料頁面中、按一下星號圖示(│★<mark>) 。</mark>

#### 完成後

若要從「我的最愛」清單中移除儲存物件、請前往「我的最愛」清單頁面、按一下星號圖示( ★ )在您要移除 的目標卡上、然後選取「從我的最愛移除」選項。

### <span id="page-12-0"></span>將經常檢視的產品頁面加入書籤

您可以從Unified Manager UI將經常存取的產品頁面加入書籤。這可讓您快速返回這些頁 面。稍後檢視頁面時、會顯示最新的資料。

#### 關於這項工作

您也可以將連結(URL)複製到目前的產品頁面、以便將其貼到電子郵件或其他應用程式中、以便與其他人分 享。

#### 步驟

1. 使用在瀏覽器中建立頁面書籤所需的任何步驟來建立書籤。

頁面連結會儲存頁面詳細資料、但您可能想要自訂書籤文字以識別頁面:例如「'Unified Manager | Node :node-01'」或「'Unified Manager |使用者定義的臨界值事件:IOPS volume1'」。

### <span id="page-12-1"></span>將您最愛的說明主題加入書籤

在「說明我的最愛」索引標籤中、您可以將常用的「說明」主題加入書籤。說明書籤可讓 您快速存取最愛的主題。

#### 步驟

- 1. 瀏覽至您要新增為最愛的「說明」主題。
- 2. 按一下「我的最愛」、然後按一下「新增」。

#### 版權資訊

Copyright © 2023 NetApp, Inc. 版權所有。台灣印製。非經版權所有人事先書面同意,不得將本受版權保護文件 的任何部分以任何形式或任何方法(圖形、電子或機械)重製,包括影印、錄影、錄音或儲存至電子檢索系統 中。

由 NetApp 版權資料衍伸之軟體必須遵守下列授權和免責聲明:

此軟體以 NETAPP「原樣」提供,不含任何明示或暗示的擔保,包括但不限於有關適售性或特定目的適用性之 擔保,特此聲明。於任何情況下,就任何已造成或基於任何理論上責任之直接性、間接性、附隨性、特殊性、懲 罰性或衍生性損害(包括但不限於替代商品或服務之採購;使用、資料或利潤上的損失;或企業營運中斷),無 論是在使用此軟體時以任何方式所產生的契約、嚴格責任或侵權行為(包括疏忽或其他)等方面,NetApp 概不 負責,即使已被告知有前述損害存在之可能性亦然。

NetApp 保留隨時變更本文所述之任何產品的權利,恕不另行通知。NetApp 不承擔因使用本文所述之產品而產 生的責任或義務,除非明確經過 NetApp 書面同意。使用或購買此產品並不會在依據任何專利權、商標權或任何 其他 NetApp 智慧財產權的情況下轉讓授權。

本手冊所述之產品受到一項(含)以上的美國專利、國外專利或申請中專利所保障。

有限權利說明:政府機關的使用、複製或公開揭露須受 DFARS 252.227-7013(2014 年 2 月)和 FAR 52.227-19(2007 年 12 月)中的「技術資料權利 - 非商業項目」條款 (b)(3) 小段所述之限制。

此處所含屬於商業產品和 / 或商業服務(如 FAR 2.101 所定義)的資料均為 NetApp, Inc. 所有。根據本協議提 供的所有 NetApp 技術資料和電腦軟體皆屬於商業性質,並且完全由私人出資開發。 美國政府對於該資料具有 非專屬、非轉讓、非轉授權、全球性、有限且不可撤銷的使用權限,僅限於美國政府為傳輸此資料所訂合約所允 許之範圍,並基於履行該合約之目的方可使用。除非本文另有規定,否則未經 NetApp Inc. 事前書面許可,不得 逕行使用、揭露、重製、修改、履行或展示該資料。美國政府授予國防部之許可權利,僅適用於 DFARS 條款 252.227-7015(b)(2014 年 2 月)所述權利。

商標資訊

NETAPP、NETAPP 標誌及 <http://www.netapp.com/TM> 所列之標章均為 NetApp, Inc. 的商標。文中所涉及的所 有其他公司或產品名稱,均為其各自所有者的商標,不得侵犯。